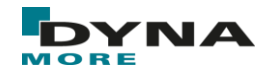

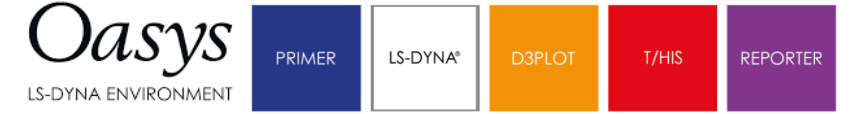

# **OASYS D3PLOT**

# **LS-Dyna Post-Processor**

## **HAZIRLAYAN**

AHMET FEYZİ YILDIRIM

YAPISAL ANALİZ MÜHENDİSİ

Tarih: 06/10/2022

Oasys Suite LS-Dyna için özel olarak geliştirilen ön ve son işlemci paketidir. LS-DYNA için özel olarak geliştirilen Oasys Suite, ön ve son işleme yazılımının öncüsüdür ve dünya çapında büyük çaplı LS-DYNA müşterilerinin çoğu tarafından kullanılmaktadır.

Oasys D3PLOT, LS-DYNA analizlerinin sonuçlarını 3D görselleştirme paketidir. Oasys D3PLOT ile animasyon sonucu izlenebilir, istenilen zaman durumu için mevcut gerilme ve şekil değiştirme gibi özellikleri görselleştirebilmektedir.

Bu teknik yazı içerisinde LS-Dyna Son İşlemcisi olan Oasys D3PLOT arayüzü hakkında bilgi verilecektir.

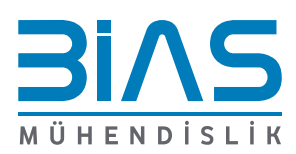

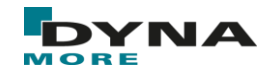

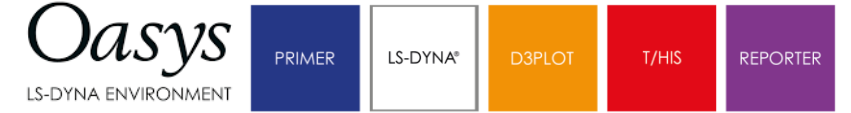

## **ANA EKRAN**

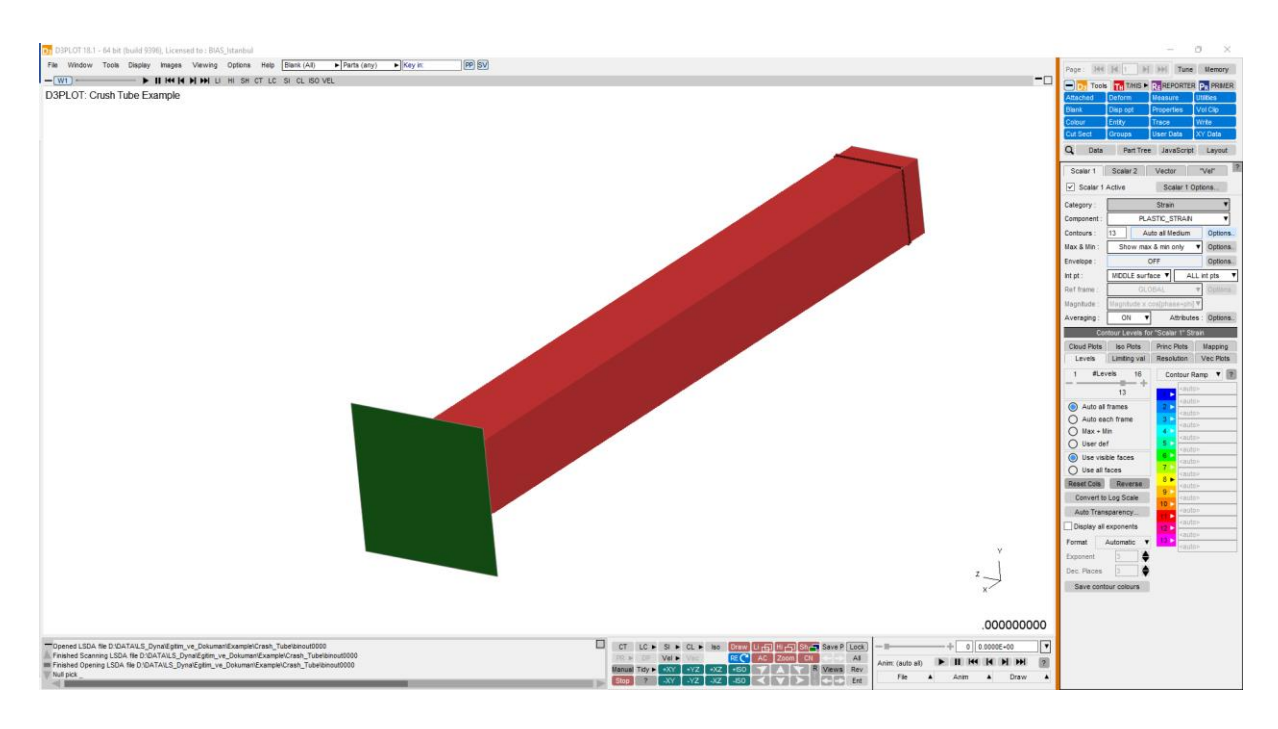

**ŞEKIL 1 : ANA EKRAN**

Ana ekranın üst tarafında Quick Pick seçim menüsü bulunur. Sağ tarataki ikonlar Tools bölümü olarak ifade edilir. Alt kısımda komut satırı, Viewing Control ve Animasyon menüsü bulunur.

## **QUICK PICK**

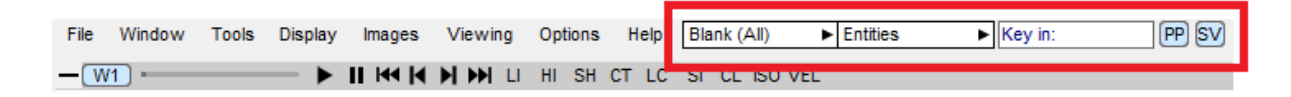

#### **ŞEKIL 2 : QUCIK PICK SEÇIM MENÜSÜ**

Solda Blank, Unblank, Only vb. operasyonlar bulunurken, sağındaki kutudan Entity tipi seçilmektedir.

D3plot açıldığında varsayılan olarak varlık tipi Part ve Operasyon tipi Blank olarak gelmektedir.

Burada Entity gizlenebilir, tek başına görüntülenebilir, rengi değiştirilebilir, part/material/section gibi bilgileri yazdırılabilir ve kütle gibi özelliklerini hesaplama adına Primer 'a yönlendirebilir.

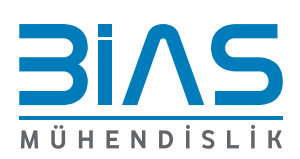

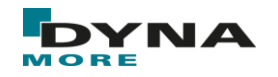

## **ANİMASYON**

|                  | $+ 0$ 0.0000E+00 |                   |  |      |  |
|------------------|------------------|-------------------|--|------|--|
| Anim: (auto all) |                  | <b>ETHER HERE</b> |  |      |  |
| File             |                  | Anim              |  | Draw |  |

**ŞEKIL 3 : ANIMASYON MENÜSÜ**

Ekranın sağ altında bulunan pencere ile animasyon oynatılıp durdurulabilmekte ve istenilen zaman adımına gidilebilmektedir.

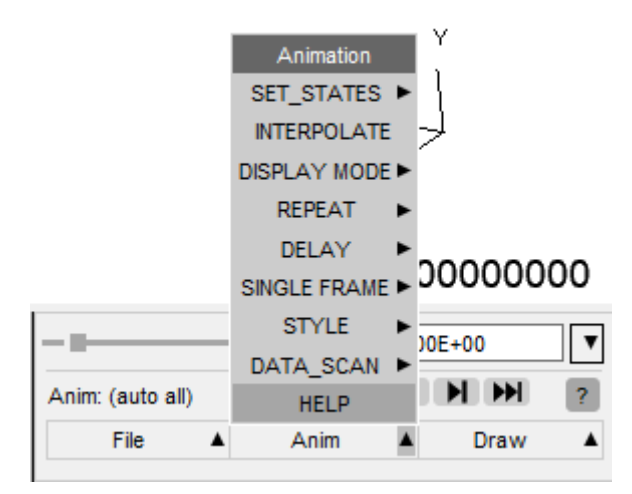

**ŞEKIL 4 : ANIMASYON SEKMESI**

"Anim" yanındaki tuşa basıldığında gelen ekranda, döngü adedi, frame/s, gecikme ve video stilini değiştirmeye yarayan araçlar bulunmaktadır.

## **VIEWING CONTROL**

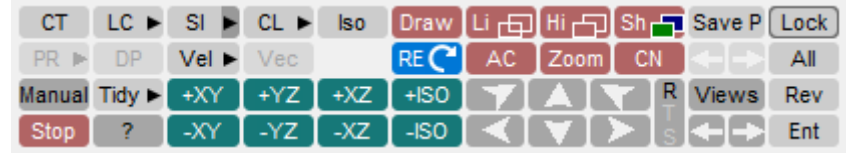

#### **ŞEKIL 5 : VIEWING CONTROL**

R T S düğmesi, Döndürme, Çevirme ve Ölçek arasında geçiş yapar. Animasyon kutusunun hemen yanında bulunan Görüntü Kontrol Düğmeleri ile modelin tek fare tıklamasıyla döndürülmesine, çevrilmesine ve ölçeklenmesine olanak sağlar.

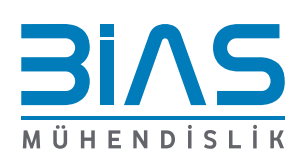

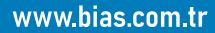

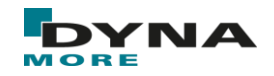

**D3PLOT** 

**Manual**: D3plot için rehberi açar.

**+XY, +XZ, +ISO**: Önceden programlanmış görünüm yönleri, 1'den 8'e kadar kısayol tuşlarından da erişilebilir.

**ZOOM**: Ekranı dolduracak şekilde büyütülecek dikdörtgen bir ekran alanı seçmek için imleci kullanarak yakınlaştırır, ayrıca Z kısayolundan da erişilebilir.

**CN**: Dinamik rotasyonun gerçekleştiği bir düğüm seçer. Bu, CN'ye tekrar basılarak devre dışı bırakılana kadar (CN düğmesi yanarken) etkin kalır.

**AC**: Geçerli görüntünün ekrana düzgün bir şekilde sığdırılması için gereken doğru ölçeği ve merkez konumunu hesaplar. Bu, körleme, kırpma, deformasyonlar vb.'yi hesaba katar. Ayrıca kısayol düğmesi A'dan da erişilebilir.

**RE**: Grafik yenilemeye zorlar. D3PLOT, güncel olmayan verilerin görüntüsünü otomatik olarak güncellemezse, buna zaman zaman ihtiyaç duyulur.

**Save P**: Mevcut görüntüleme özelliklerini "Kaydedilmiş özellik" olarak kaydeder. Farklı D3plot dosyalarında dahi kullanılabilir şekilde dışarı aktarılabilir. Hemen altında bulunan ok tuşları ile önceden kaydedilmiş özellikler arasında ileri ve geri geçiş yapar.

**View**: Görünüm yöneticisine erişim sağlar. Altında bulunan ok tuşları son 100 görünümü tutar.

**Lock**: Blank 'lenmiş varlıkların Unblank olmasını önler.

**All**: Blank 'lenmiş varlıkları geri getirir. "u" kısayolundan da erişilebilir.

**Rev**: Blank ve Unblank elemanları tersine çevirir. "r" kısayolundan da erişilebilir.

**Ent** : Varlık paneline erişim. "e" kısayolundan da erişilebilir.

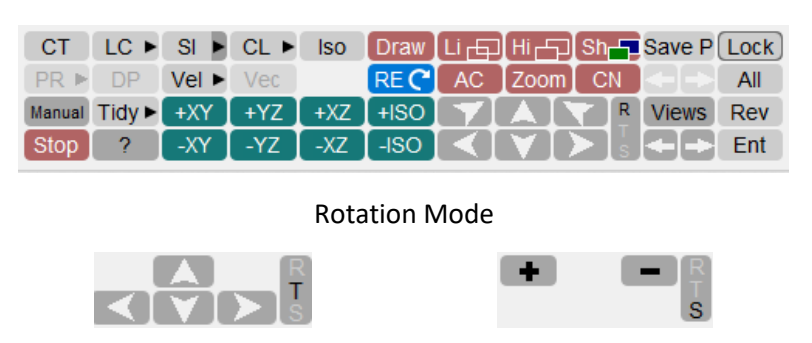

Translation mode Scaling mode

4 **ŞEKIL 6 : R-T-S MODE**

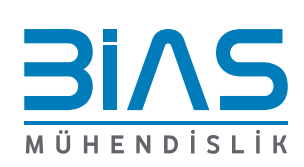

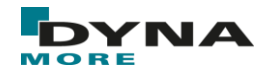

## **TOOLS**

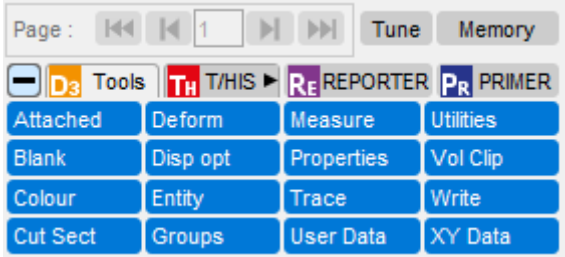

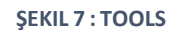

**Attached**: Fiziksel olarak birbirine bağlı Entity'leri bulmak için kullanılabilir. "j" kısayolu da bağlı Entity'leri çağırır.

**Blank**: Varlıkları ve Nesneleri gizlemeyi sağlar. Quick Pick 'teki Blank ile aynı işlemi yapar.

**Colour**: Kontur renklerinin atanması dışında D3PLOT'taki genel renk kullanımını kontrol eder.

**Cut Section**: Kesit almak için kullanılır. "x" kısayolundan da erişilebilir.

**Deform**: Geometriyi çeşitli şekillerde "deforme eden" dört fonksiyon içerir: parçaları patlatmak, yer değiştirmeleri ölçek faktörü ile büyütmek, uzayda bir düğümü sabitlemek ve modeli uzayda sabitlemek.

**Display Options**: Ekranın görünümünü ve üzerine çizilen birçok öğeyi kontrol etme, kalınlıkları görme ve Discrete elaman gibi görüntülenmesi zor elemanları daha kolay gözlemlenebilir hale getirme.

**Entity**: Hangi varlık tiplerinin görünüp gizleneceği seçilir. "e" kısayolu ile açılabilir.

**Trace**: Seçilen Node, Airbag ve SPH Parçacıklarının hareket geçmişini gösteren çizgiler (izler) ekler. İzlenen varlıklar kullanıcı tarafından seçilir ve izleme çizgilerinin nitelikleri de seçilebilir.

**Write**: D3PLOT tarafından erişilen veritabanı dosyalarındaki hemen hemen her türlü bilgiyi ekrana yazmanıza ve dosyalamanıza izin verir.

**Cut Section**: X kısayolu ile de çağrılabilir. Kesit almak için kullanılır. X, Y, Z ve kendi belirlediğiniz yüzeyler ile kesit alınabilmektedir. Drag ile normal vektör yönünde fare ile sürüklenebilir. On/Off ile kesit açılıp/kapatılabilir.

**Groups**: Gruplar oluşturmak için kullanılır. Primer ve T/his içinde de kullanılabilir.

**User Data**: Kullanıcı tanımlı veri bileşenlerini oluşturur ve yönetir. Bunlar, düğümler ve öğeler için tamamen keyfi verilerin işlenmesine izin verir. Veriler harici olarak oluşturulabilir veya veri tabanında zaten mevcut olan mevcut verilerden yerel olarak hesaplanabilir.

**XY Data**: T/HIS ile benzer şekilde bazı verileri grafiğe yazdırmanızı sağlar

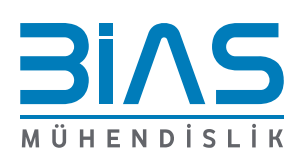

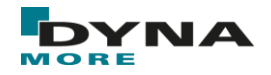

#### **Data**

Data içerisinde Stress ve Strain başta olmak üzere, deplasman, hız, ivme ve sıcaklık gibi pek çok bileşen görselleştirilebilmektedir.

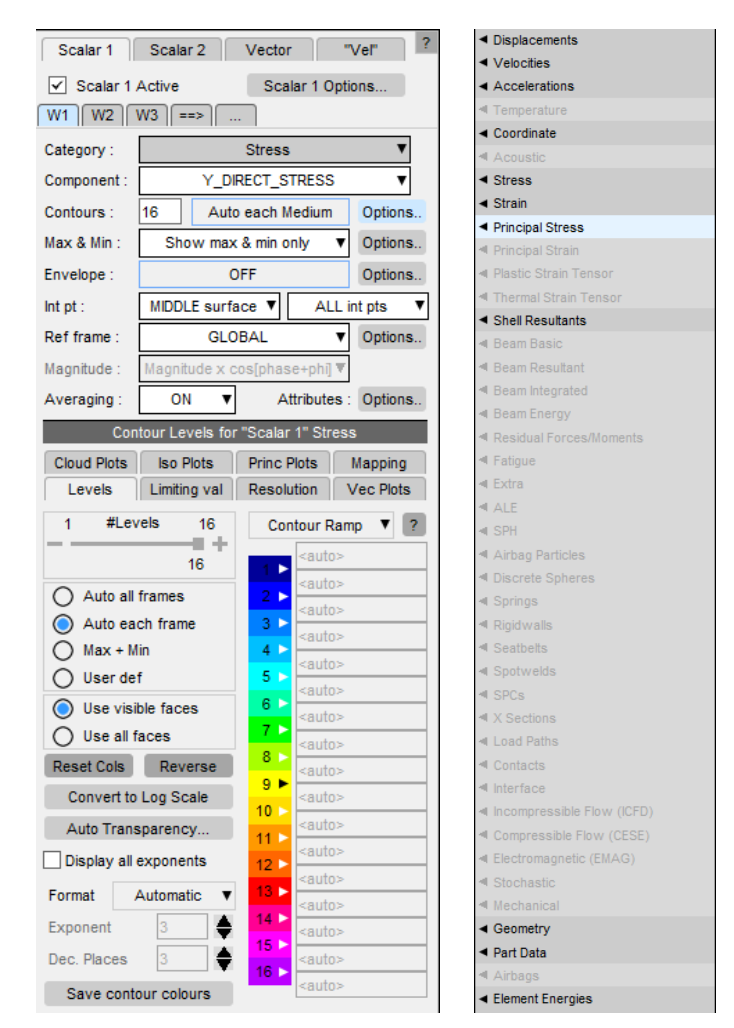

#### **ŞEKIL 8 : DATA SCALAR**

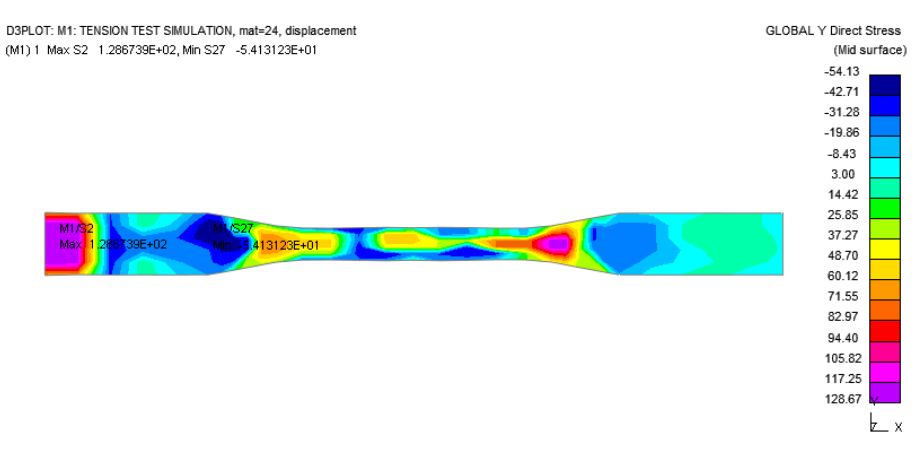

#### **ŞEKIL 9 : KONTURLEME**

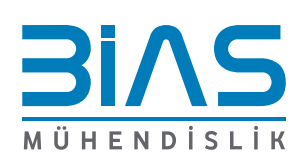

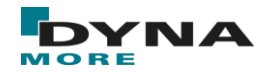

### **Part Tree**

Part ağacına buradan ulaşılır. Birden fazla modele bakılabilir.

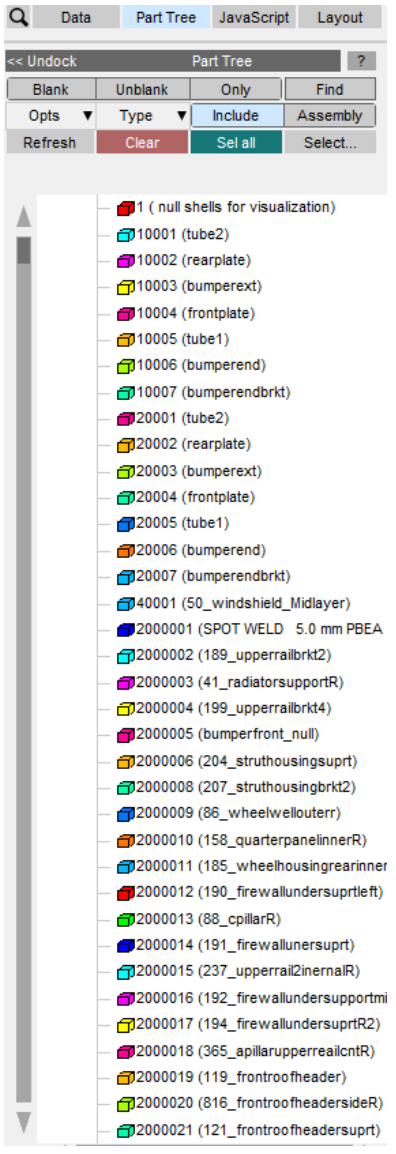

**ŞEKIL 10 : PART TREE**

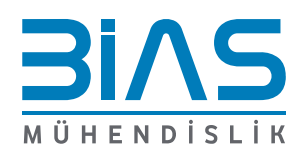

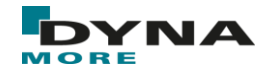

**T/HIS**

| <b>De Tools V TH</b>                                     | <b>Tools</b>                | <b>RE REPORTER PR PRIMER</b> |                    |  |  |  |  |
|----------------------------------------------------------|-----------------------------|------------------------------|--------------------|--|--|--|--|
| Read                                                     | Write                       | Curves                       | Models             |  |  |  |  |
| Edit                                                     | Style                       | Properties                   | Images             |  |  |  |  |
| Operate                                                  | <b>Maths</b>                | Automotive                   | <b>Seismic</b>     |  |  |  |  |
| <b>Macros</b>                                            | <b>FAST-TCF</b>             | <b>Title/Axes</b>            | <b>Display</b>     |  |  |  |  |
| Settings                                                 | Measure                     | Groups                       | Graphs             |  |  |  |  |
| <b>Command Fil</b>                                       | Units                       | JavaScript                   | Datum              |  |  |  |  |
| ΑIΙ<br><b>None</b>                                       | G1                          |                              |                    |  |  |  |  |
| ?<br><< Undock<br><b>Read Data</b>                       |                             |                              |                    |  |  |  |  |
| LS-DYNA                                                  | <b>Groups</b>               | Keyword                      | <b>T/HIS Curve</b> |  |  |  |  |
| <b>Bulk Data</b>                                         | Kevboard                    | <b>CSV</b>                   | Screen             |  |  |  |  |
| <b>ISO</b>                                               | <b>LS-PREPOST</b>           | <b>DIAdem</b>                | <b>NASTRAN</b>     |  |  |  |  |
| <b>CURVOUT</b>                                           | Equation                    |                              |                    |  |  |  |  |
| Global                                                   | Part<br>v                   | Part Group ▼                 | Node               |  |  |  |  |
| Solid                                                    | <b>Beam</b>                 | Shell                        | Thick Shell ▼      |  |  |  |  |
| Stonewall                                                | Spring                      | Airbag                       | Contact            |  |  |  |  |
| Geo Contact                                              | Seathelt                    | Retractor                    | Slipring           |  |  |  |  |
| Reaction                                                 | <b>Joint</b>                | X Section                    | Subsystem ▼        |  |  |  |  |
| Rigid Body ▼                                             | Spotweld                    | <b>SPC</b>                   | <b>Boundary</b>    |  |  |  |  |
| <b>FSI</b>                                               | <b>SPH</b>                  | Tracer                       | Pulley             |  |  |  |  |
| <b>ICED</b>                                              | <b>CESE</b>                 | <b>EM</b>                    | <b>PBLAST</b>      |  |  |  |  |
| Pres Tube V                                              | Bearing                     | <b>CURVOUT</b> ▼             |                    |  |  |  |  |
| <b>Read Models</b>                                       |                             |                              |                    |  |  |  |  |
| <b>Select Models</b><br><b>Reread Model</b><br>New Model |                             |                              |                    |  |  |  |  |
|                                                          | Output curve: % (highest+1) |                              |                    |  |  |  |  |
|                                                          |                             |                              |                    |  |  |  |  |

**ŞEKIL 11 : T/HIS**

D3PLOT içerisine T/HIS çağırılabilmektedir. T/HIS tek başına çalışabildiği gibi, D3PLOT ile içinde de kullanılabilmektedir. Bunun için Tools bölümündeki T/HIS ikonuna basılır. Ekranın yarıya bölünecektir. Ekran paylaşımı Window> Page Layout altında değiştirilebilir.

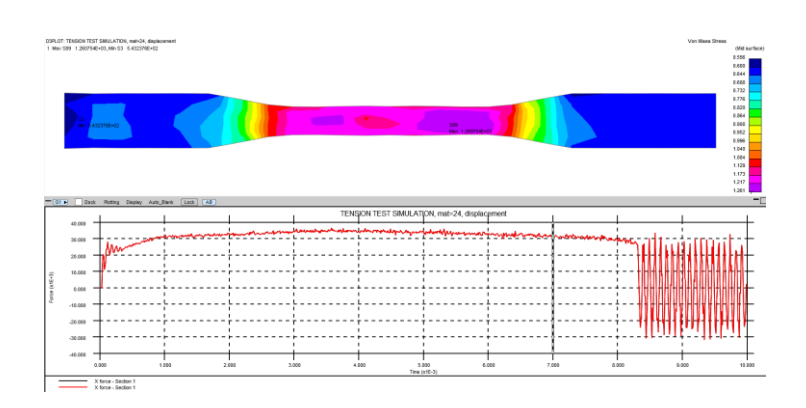

**ŞEKIL 12 : D3PLOT VE T/HIS**

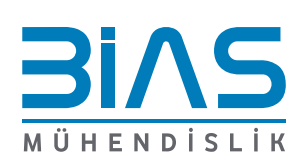

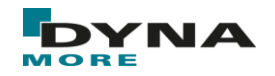

## **PRIMER**

#### **Belirli Bir Zaman Adımı için Varlık Grubunun Fiziksel Özelliklerini Hesaplama**

Bu hesaplama için operasyon içerisinde, Edit (Primer) 'e tıklanır. Ekranda taranan bölge seçili varlık tipine göre Primer içerisinde açılır. Mass Props (Primer) ile tarama yapılırsa, Primer'ı açıp seçilen varlıkların kütlesi hesaplanabilir.

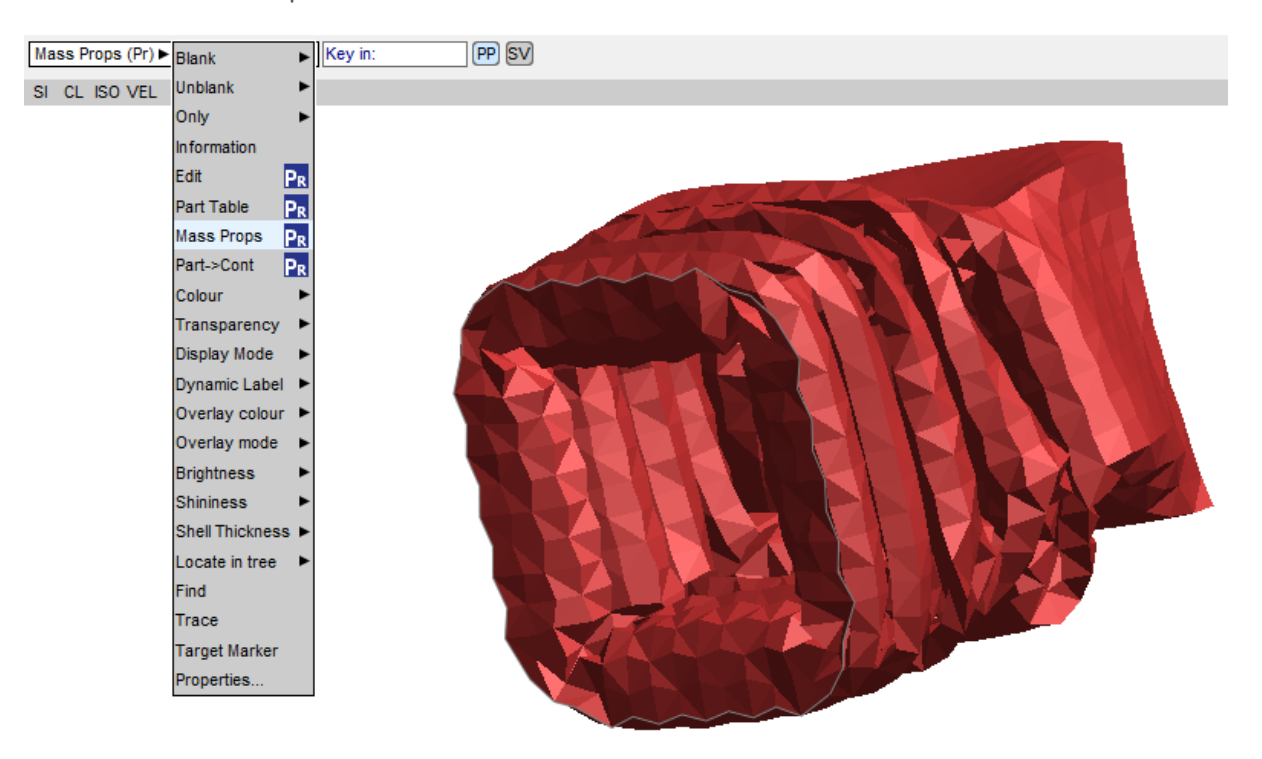

**ŞEKIL 13 : QUICK PICK İÇİNDE PRIMER**

#### **Deformed Shape**

Belirli bir zaman adımındaki deforme olmuş şekil Primer'a aktarılabilir. Bunun için istenen elemanlar ekranda bırakılır ve Tools> Primer altında yapılır.

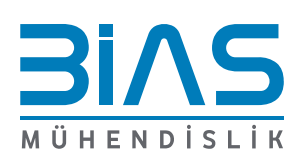

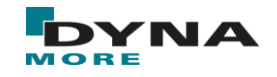

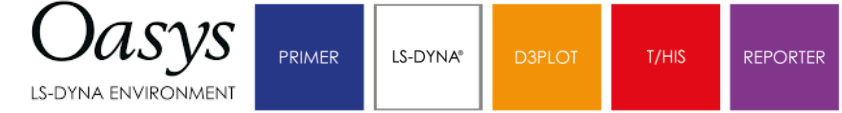

## **PAGE LAYOUT**

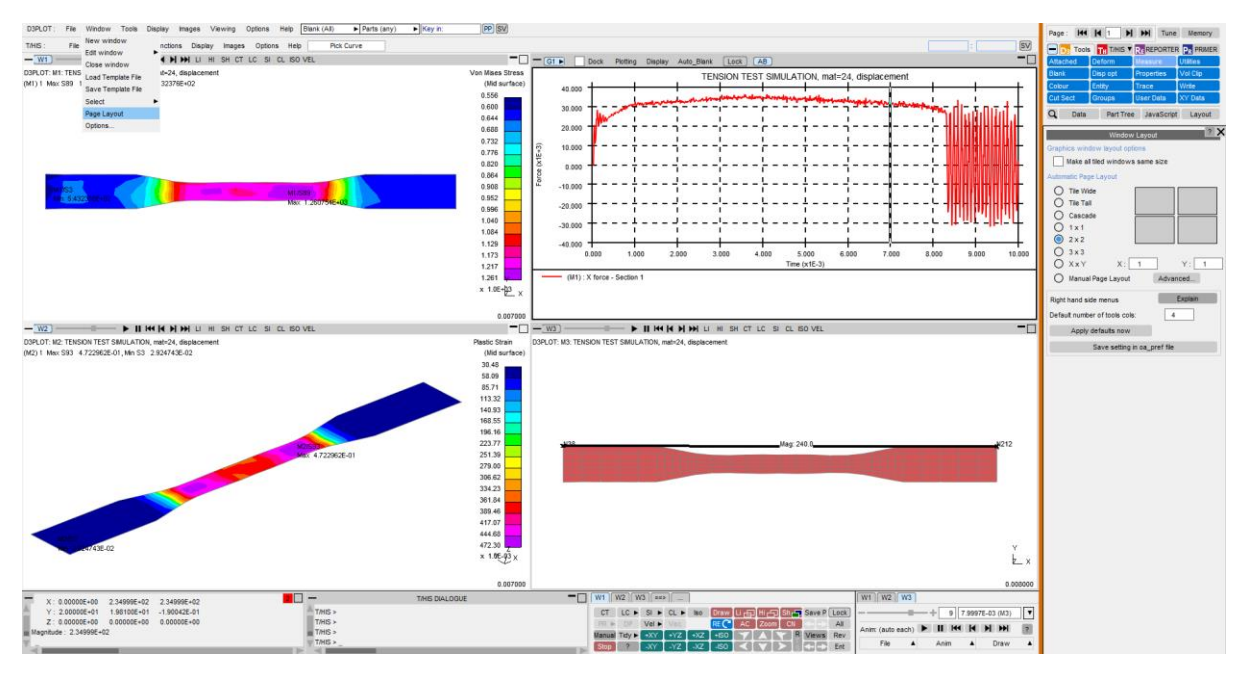

**ŞEKİL 14 : PAGE LAYOUT**

D3PLOT içerisine LS-Dyna çıktıları sürüklenerek birden fazlası görüntülenebilmektedir. Window> Page Layout ile ekranın hangi şekilde ve kaç parçaya ayrılacağı düzenlenebilir.

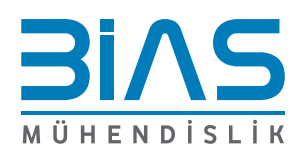

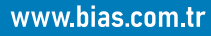